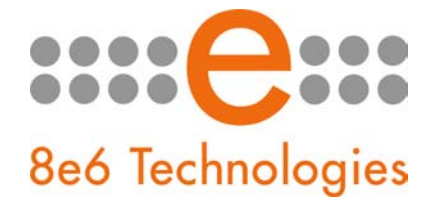

## **What's New in the R3000 '2.0.00' Version**

*This newest release of software for the R3000 Enterprise Filter requires an R3000 unit running software version 1.10.30 or later.* 

*NOTE: To install this upgrade, be sure port 8082 is open on your network.* 

*IMPORTANT NOTICE: 8e6 recommends applying the 2.0.00 software at a time when a brief outage in filtering would be acceptable, as an approximate 5-minute outage in R3000 filtering services will occur when executing this upgrade. Since this software update includes a kernel upgrade for the operating system, once applied, this update cannot be uninstalled and the server will automatically be rebooted.* 

## Enhancements and New Features

- **OS Kernel Upgrade** The OS kernel has been upgraded to 2.6
- **End User License Agreement** In the System > Patch > **Patch** window, the new EULA pop-up window now opens when clicking the "Yes" button for a specified Available Patch. Clicking "Yes" in the EULA window begins the software installation process.
- **Library Categories Arranged by Category Groups** In the Library > **Category Groups** tree, the new "Category Groups" library tree replaces the former 8e6 Supplied Categories library tree, grouping library categories together under these separate category group headings:
	- Adult Content, Bandwidth, Business/Investments, Community/Organizations, **Custom Categories** (formerly a separate branch in the library tree), Education, Entertainment, Government/Law/Politics, Health/Fitness, Illegal/Questionable, Information Technology, Internet Communication, Internet Productivity, Internet/Intranet Misc., News/Reports, Religion/Beliefs, Security, Shopping, Society/Lifestyles, Travel/Events
	- **Instant Messaging** The Instant Messaging (INSTMS) library category has been removed and is now a sub-group named "Instant Messaging (IM)" within the **Internet Communication** category group. This sub-group includes the following library categories that can selectively be blocked: Generic IM (IMGEN), Google Chat (IMGCHAT), Google Talk (IMGTALK), ICQ and AIM (ICQAIM), MSN Messenger (IMMSN), Meebo (IMMMEEBO), My Space IM (IMMYSP), PoPo (IMPOPO), QQ (IMQQ), ToToMoMo (IMTOMO), WangWang (IMWWNG), Yahoo IM (IMYAHOO).
	- **Intranet/Internal Servers** The Intranet/Internal Servers (INTRNET) library category has been removed from the 8e6 supplied library category list and now appears under **Custom Categories** with the same long name but with the **INT** short name.

 **Outdoor Recreation**, **Religious Opinion** and **Cults** – Effective post software version 1.10.30 and prior to software version 2.0.00, the Outdoor Recreation (OUTREC) library category has been removed and its contents moved to the **Recreation** (RECREA) library category. The Religious Opinion (RELOPN) and Cults (CULTS) library categories have been removed and their contents moved to the **Religion** (RELIG) library category.

The new Category Groups library tree affects the following windows used in creating/viewing filtering profiles:

- System > Diagnostics > Active Profile Lookup > **Active Profile Lookup** window
- Group > Global Group > Rules > **Rules** window
- Group > Global Group > Global Group Profile > Category tab (**Category Profile**)
- Group > Global Group > Override Account > Override Account window > Rule tab (**Category Profile**)
- Group > Global Group > Minimum Filtering Level > Category tab (**Minimum Filtering Categories**)
- Group > IP > Master IP group > Override Account > Override Account window > Rule tab (**Category Profile**)
- Group > IP > Master IP group > Time Profile > Time Profile window > Rule tab (**Category Profile**)
- Group > IP > Master IP group > sub group > Time Profile > Time Profile window > Rule tab (**Category Profile**)
- Group > IP > Master IP group > individual IP > Time Profile > Time Profile window > Rule tab (**Category Profile**)
- Group > NT > domain > group > Profile > Category tab (**Category Profile**)
- Group > NT > domain > user > Profile > Category tab (**Category Profile**)
- Group > LDAP > domain > group > Profile > Category tab (**Category Profile**)
- Group > LDAP > domain > user > Profile > Category tab (**Category Profile**)
- Group > LDAP > domain > container > Profile > Category tab (**Category Profile**)
- **End User Warning Prior to URL Access** A new feature lets you select library or group categories to be given the new "Warn" filter setting. If an end user attempts to access a URL entered in a library category/category group with the Warn setting, a warning page will open on the end user's workstation, letting him/her know that the requested URL may be against the organization's policies. The end user has the option to view the URL or to return to the previous page. If he/she chooses to view the URL, the content can be viewed for a specified number of minutes, and if that time is exceeded, the warning page will redisplay. This feature affects the following new and existing windows:
	- System > Warn Option Setting > **Warn Option Setting** window This new window lets you specify the number of minutes for the interval of time in which a warning page will redisplay for the end user who accesses a URL in a library category with a Warn setting for his/her profile
	- System > Customization > Warn Page > **Warn Page Customization** window This new window lets you customize text that displays in the warning page that displays for the end user who attempts to access a URL in a library category with a Warn setting for his/her profile

 Reporting > Real Time Probe > Go to Real Time Probe Reports GUI > View tab > View button > **Real Time Information** box – The Blocked column has been renamed "Filter Action" In this new column, "Warn" displays for the first time the user saw the warning page and clicked Continue, and "Warned" for each subsequent time the warning page displayed for the user and he/she clicked Continue.

NOTE: Other filter actions that display in the Filter Action column include: "Pass", "Block", "X Strike" (lock page was delivered). The "By Method" column no longer displays "X Strikes" since this information now displays in the Filter Action column.

- **User Profiles** The new Warn column appears along with the new Pass, Allow, Block columns in the following windows in which profiles are created/viewed:
	- System > Diagnostics > Active Profile Lookup > **Active Profile Lookup** window
	- Group > Global Group > Rules > **Rules** window
	- Group > Global Group > Global Group Profile > Category tab (**Category Profile**)
	- Group > Global Group > Override Account > Override Account window > Rule tab (**Category Profile**)
	- Group > IP > Master IP group > Override Account > Override Account window > Rule tab (**Category Profile**)
	- Group > IP > Master IP group > Time Profile > Time Profile window > Rule tab (**Category Profile**)
	- Group > IP > Master IP group > sub group > Time Profile > Time Profile window > Rule tab (**Category Profile**)
	- Group > IP > Master IP group > individual IP > Time Profile > Time Profile window > Rule tab (**Category Profile**)
	- Group > NT > domain > group > Profile > Category tab (**Category Profile**)
	- Group > NT > domain > user > Profile > Category tab (**Category Profile**)
	- Group > LDAP > domain > group > Profile > Category tab (**Category Profile**)
	- Group > LDAP > domain > user > Profile > Category tab (**Category Profile**)
	- Group > LDAP > domain > container > Profile > Category tab (**Category Profile**)
- **Selective Synchronization** If using the synchronization feature, selective synchronization lets you specify whether to synchronize both profile and library changes or just library changes only. This new function affects the following window:
	- System > Synchronization > Setup > **Setup** window The activated "Selective Synchronization" field displays in the Mode frame when choosing the "Source" Mode. By default, the "All" radio button is selected, indicating that both profile and library changes will be synchronized. Choose "Library" if only library settings and not profiles will be synced to target servers.
- **8e6 Mobile Client Operation** In order to support the external mobile R3000 that filters end users on workstations located outside of the organization, a MAC address can now be entered for an IP group user. This feature affects the following windows:
	- System > Mode > Operation Mode > **Operation Mode** window In the Mode frame, the new "Mobile" radio button selection is used to indicate that 8e6 Mobile Client end users on workstations located outside the organization's building will be filtered by this R3000 appliance. When making this selection, the new Mobile Client Control frame displays. In this frame you specify the "Client Resynchronization Time". The number of minutes entered in this field will be used in the interval to resynchronize the profile on

the end user's workstation with the profile set up for him/her on the 8e6 Mobile Client R3000.

NOTE: The following features are not available when using the mobile mode: Range to Detect (fields in window are greyed-out), Minimum Filtering Level, Override Account, Exception URL, Time Profile, NT/LDAP authentication, and the Warn filter setting (end users are blocked if there are blocked categories, or they are assigned the global profile if only the Warn setting is assigned to categories). Additionally, if using the selective Instant Messaging feature, URLs will be blocked in the end user's profile for the selected instant messaging options, but pattern files will be blocked at the global level for all instant messaging options.

- System > Diagnostics > Active Profile Lookup > **Active Profile Lookup** window The User IP field has been renamed "User IP/MAC Address", and in the Results pop-up window, the frame has been renamed from Result for IP to "Result for IP/MAC Address"
- **Group > IP**  MAC addresses can now be viewed, selected, or added in the following new/renamed screens/fields:
	- Master IP group > Members > **Members** window The IP Member frame has been renamed IP/MAC Members, and "Source MAC" radio button and field have been added
	- Master IP group > sub group > Sub Group Details > **Sub Group (IP Group)** window – The Member radio button/fields have been renamed "Member IP", and the new "MAC Address" frame has been added with its "Member MAC(s)" list box
	- Master IP group > sub group > Members > **Members** window The Modify Sub Group Member frame now includes the new "IP Address" and "MAC Address" frames. In the IP Address frame, the former Member radio button/fields have been renamed "Member IP", and the new MAC Address frame contains "Member MAC(s)" and "Available MAC(s)" list boxes
	- Master IP group > individual IP member > Members > **Member** window The Member field has been renamed "IP Address", and the new "MAC Address" dropdown menu has been added
- **Upload a File with MAC Address Profiles** A file containing MAC addresses can now be uploaded to the **Upload/Download IP Profile** window, accessible via the following menus:
	- Group > Global Group > Upload/Download Global Profile For the global group profile
	- IP > master IP group > Upload/Download IP Profile For the master IP group

NOTE: See [What's New in the R3000 '2.0.00' Version of the Mobile Client](http://www.8e6.com/products/R3000/docs/readme_r3000mc_2.0.00.pdf) for information regarding new features in the 2.0.00 version of the Mobile Client.

- **Custom Category Upload Changes** The Library > Category Groups > Custom Categories windows have changed as follows:
	- URLs > **URLs** window On the Action tab, clicking the new "Upload Wildcard Master" button opens the new "Upload Custom Library WildCard URL" window that lets you upload a wildcard addition/deletion list.

On the View tab, the following options have been removed from the drop-down menu: Addition List, Deletion List, Wildcard Addition List, and Wildcard Deletion List. The only options available are now: "Master List" and the new "Master Wild Card List".

- URL Keywords > **URL Keywords** window The Reload button (formerly in the Edit Keyword List frame) has moved to the new "Reload URL Keywords" frame at the bottom right of the window. The Upload URL Keyword File frame (formerly at the bottom of the frame) and all of its contents (radio buttons and buttons) have been removed. The Upload Master URL Keyword File frame with the "Upload Master" button displays at the bottom left of the frame, beside the Reload URL Keywords frame. The drop-down menu no longer includes Addition List and Deletion List and now only includes the new selection, "Master List".
- Search Engine Keywords > **Search Engine Keywords** window The Reload button (formerly in the Edit Search Engine Keyword List frame) has moved to the new "Reload Search Keywords" frame at the bottom right of the window. The Upload Add/Del Keyword frame (formerly at the bottom of the frame) and all of its contents (radio buttons and buttons) have been removed. The new "Upload Search Keywords File" frame with the "Upload Master" button now displays at the bottom left of the frame, beside the Reload Search Keywords frame. The drop-down menu no longer includes Addition List and Deletion List and now only includes the new selection, "Master List".
- **Additional URL Formats Now Accepted** The following URL formats can now be entered in URL fields in the Library > Library Lookup > **Library Lookup** window and the Library > Category Groups > category group > library category > URLs > **URLs** window:
	- Octal format as in http\://0106.0125.0226.0322
	- Hexadecimal short format as in http\://0x465596d2
	- Hexadecimal long format as in [http://0x46.0x55.0x96.0xd2](http://0x46.0x55.0x96.0xd2/)
	- Decimal value format as in [http://1180014290](http://1180014290/)
	- **Escaped hexadecimal format as in** [http://%57%57%57.%41%44%44%49%43%54%49%4E%47%47%41%4D%45%53.%](http://%57%57%57.%41%44%44%49%43%54%49%4e%47%47%41%4d%45%53.%43%4f%4d/) [43%4F%4D](http://%57%57%57.%41%44%44%49%43%54%49%4e%47%47%41%4d%45%53.%43%4f%4d/)
- **LAN1 and LAN2 Label Changes** The term "eth0" and "eth1" have been renamed "LAN1" and "LAN2". This change affects the following windows:
	- System > Network > LAN Settings > **LAN Settings** window IP fields have been renamed
	- System > Diagnostics > Troubleshooting Mode > **Troubleshooting Mode** window Capture Device field options have been renamed
	- System > Mode > Operation Mode > **Operation Mode** window Listening Device and Block Page Device selections have been renamed from eth0/eth1 to "LAN1"/"LAN2"
	- System > NIC Mode > **NIC Mode** window frames have been renamed
- System > Authentication > Authentication Settings > Authentication Settings window "NIC Device to Use for Authentication" is no longer an input field, and "LAN1"/"LAN2" are now available as drop-down menu selections
- **IP Address Displaying on the Administrator Console** Using the System > Mode > Operation Mode > **Operation Mode** window, the LAN IP address selected and saved as the "Device to send block page" is now the IP address that displays in the "IP" field at the bottom of the Administrator console.
- **ByPass URL Frame and Field Name Change** In the **Exception URL** window, the Pass URL frame has been renamed "ByPass URL", and Pass URL field has been renamed "ByPass URL". These windows are accessible via the following menus:
- **ER 4.1 Log Compatibility with R3000 2.0** In the Reporting > Shadow Log Format > **Shadow Log Format** window, the new "Add Post 2.0 log format (manual)" radio button should be selected if the ER is using 4.1 software.
- **Current System Time Using UTC Local Time Zone Format** In the System > Network > **NTP Servers** window, the new "System Current Time" field has been added to show the current time for the server, and to include UTC local time zone criteria in the YYYY/MM/DD HH:MM:SS UTC local time zone format.
- **Control Daily Log Submission to FTP Server** In the System > Diagnostics > Admin Audit Trail > **Admin Audit Trail** window, the new "Send Daily Log to FTP Server" field includes a pair of radio buttons that let the user to turn on/off the feature of sending daily log to a specified FTP server.
- **Specify R3000 Email Address for SMTP Server** In the System > Alert > Alert Settings > **Alert Settings** window, if using an SMTP server for sending alert email messages to designated administrators, the email address of the R3000 should be entered in the new "From Email Address" field.
	- Group >  $IP$  > master IP group
	- Group >  $IP$  > master  $IP$  group > sub-group
	- Group > IP > master IP group > individual IP
- **Customer Feedback Module Activated by Default, Window Renamed** The CFM window from the Library section of the Administrator console has been renamed to "Customer Feedback Module" for clarification purposes. This window is accessible via Library > Customer Feedback Module > **Customer Feedback Module** window. The Customer Feedback Module feature is now activated by default.
- **Library Lookup Window Fields Enlarged** In the Library > Library Lookup > **Library Lookup** window, the URL and Search Engine Keyword fields have been enlarged for enhanced viewing when making entries in these fields.
- **LDAP Authentication Changes** The following changes have been made in the Group > LDAP branch of the group tree:
	- **Container Objects** A profile can now be created for a container object (a container, organizational unit, or domain). Container objects are objects that can "contain" other objects, such as user objects, group objects, and computer objects.
- **Dynamic Groups** A profile can now be created for a dynamic group on Novell eDirectory or SunONE server types. Dynamic (virtual) groups are often used if group membership information changes frequently, or if groups tend to become quite large. Unlike static groups, dynamic groups do not contain the names of their members, but are automatically created by matching specified user data characteristics.
- domain > Domain Details > Group tab (**Group Objects**) The new "Use Dynamic Groups" check box now displays if the selected "Server Type" is Novell eDirectory or Sun One. Checking this box indicates that user profiles will use dynamic groups.
- In the Group > LDAP > domain > Select Group/Member from Domain > **LDAP User/Group/Container Browser** window, the top section of this window has been modified. The "cn=" and "uid=" drop-down menu now displays to the left, followed by the input field, and then the "In" drop-down menu (formerly "OU Name" menu). In addition to the User and Group radio buttons, the "Container" radio button is available for selection. If Container is selected, the "cn=" and "uid=" drop-down menu is disabled. The Search In Results button has been removed, replaced by the "Within Results" checkbox.
- Add Domain > **Create LDAP Domain** In this pop-up box, the LDAP Server IP field has been renamed to "LDAP Server IP/Hostname".
- **Automatically Upload an SSL Certificate for LDAPS** In the Group > LDAP > domain > Domain Details > SSL Settings tab (**SSL**), the "Automatically Upload SSL Certificate for LDAPS" frame has been added, including an "Upload" button and field for entering the number of seconds to wait until the certificate is uploaded. This feature works with Active Directory, Novell eDirectory, and Sun ONE.